## HOW TO PUBLISH YOUR EVENTS (ONLY FOR PROFESSIONAL MEMBERS AND ORGANISATIONS/SCHOOLS)

HOW TO DELETE YOUR EVENTS (Info about **deleting** an event can be found at the very end of this document)

# START —> PUBLISH YOUR EVENT

Login to <https://ibfbreathwork.org> as professional or organisational member

In the main navigation menu, go to —> Resources. There, **select and click:** PUBLISH OR DELETE YOUR EVENT [https://ibfbreathwork.org/publish\\_or\\_delete\\_my\\_events/](https://ibfbreathwork.org/publish_or_delete_my_events/)

## A new page opens. Click "Add new"

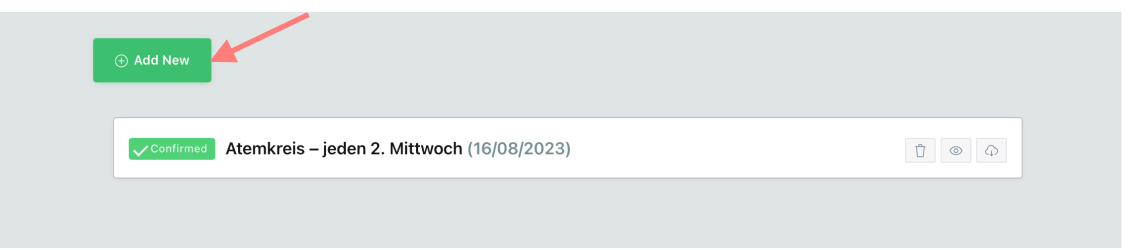

## The "submit" form opens

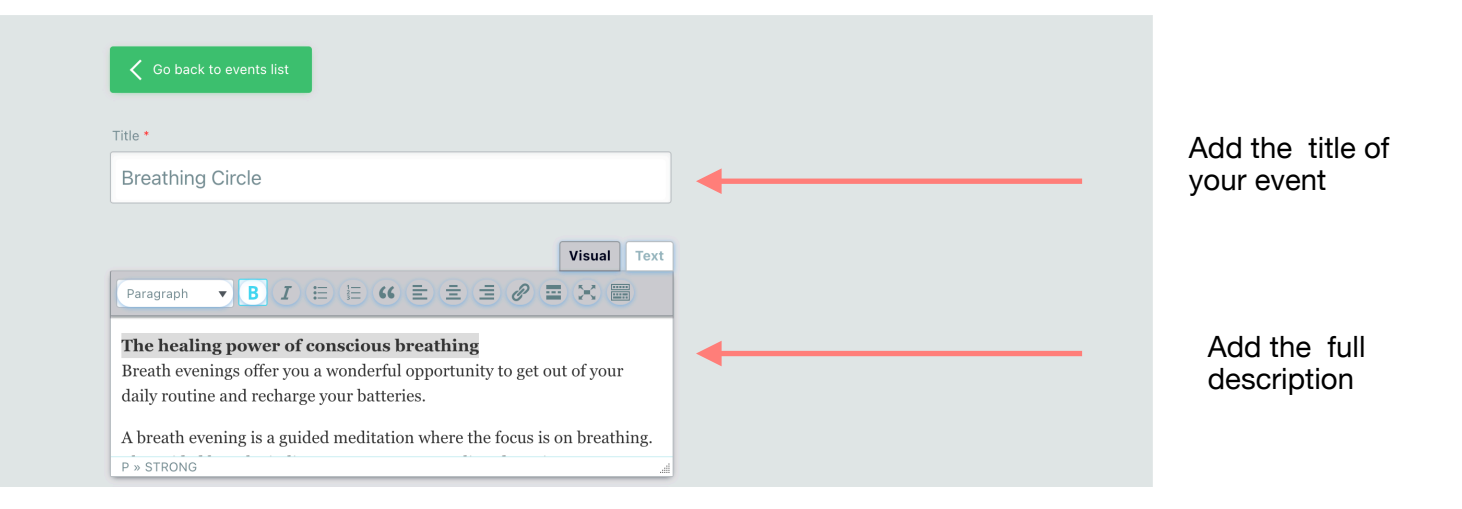

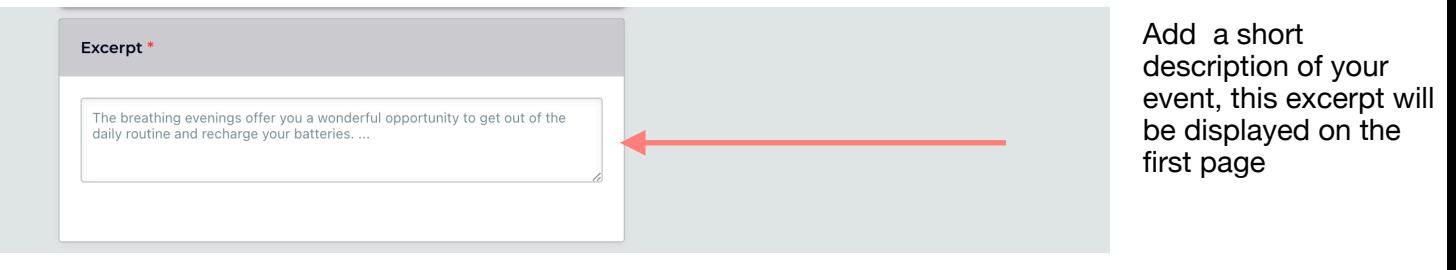

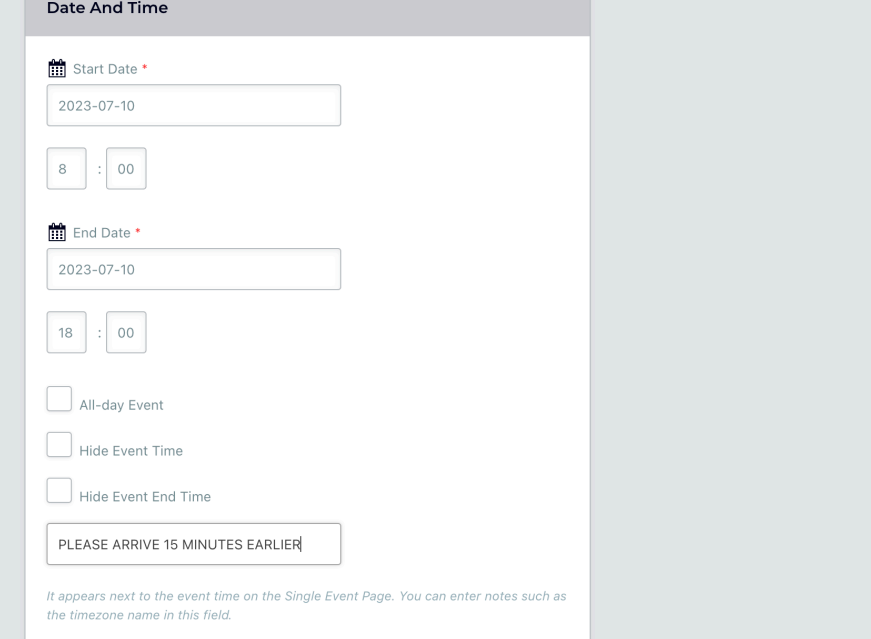

Repeating

Event Repeating

Add start date and end date

> If your event is repeating, check this box

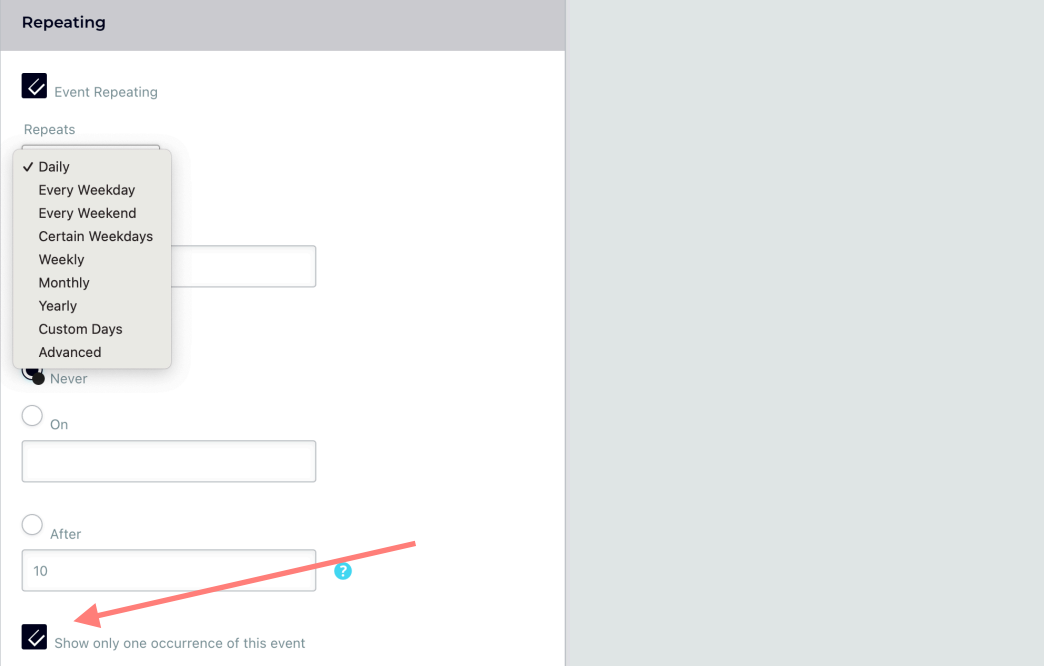

**IMPORTANT:**

You must check "**Show only one occurrence of this event**". Otherwise your event appears too often on the events list and will disturb events of others!

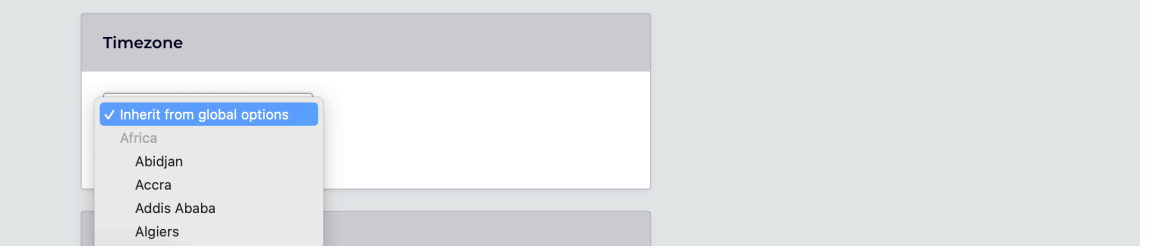

Select your time zone

Add the location, or select one, if it exists already in

For online events, select ONLINE

the list.

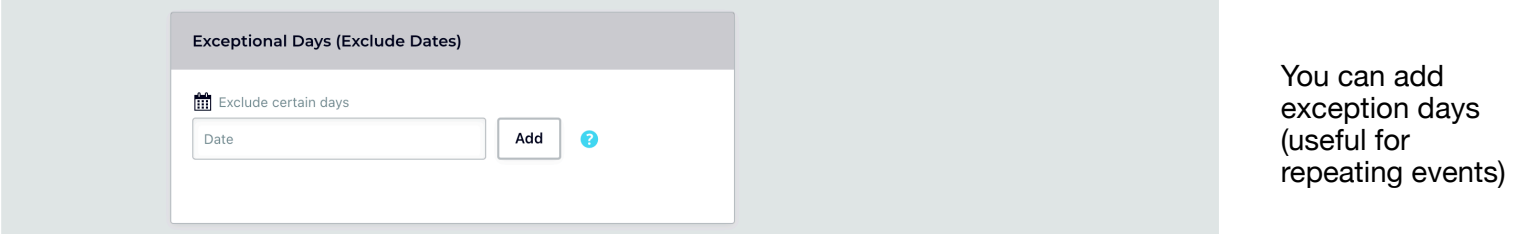

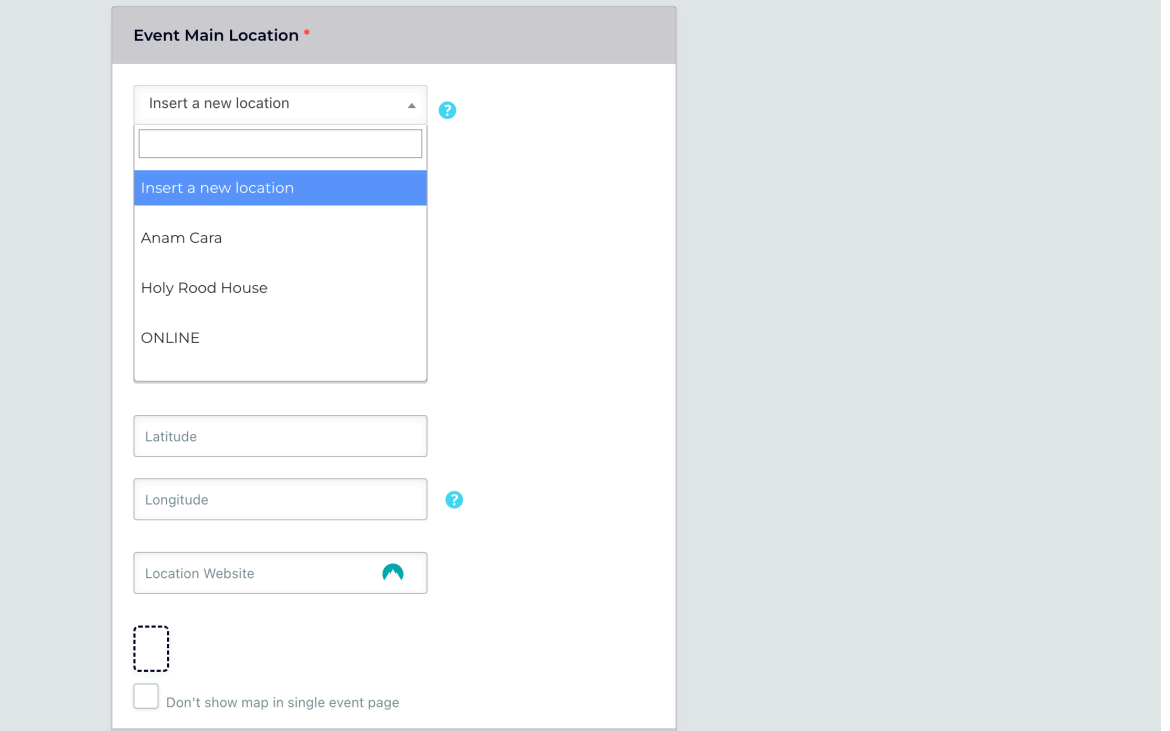

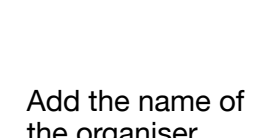

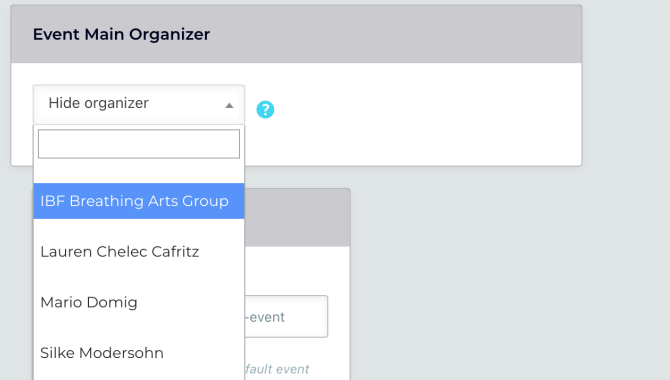

the organiser (select or create)

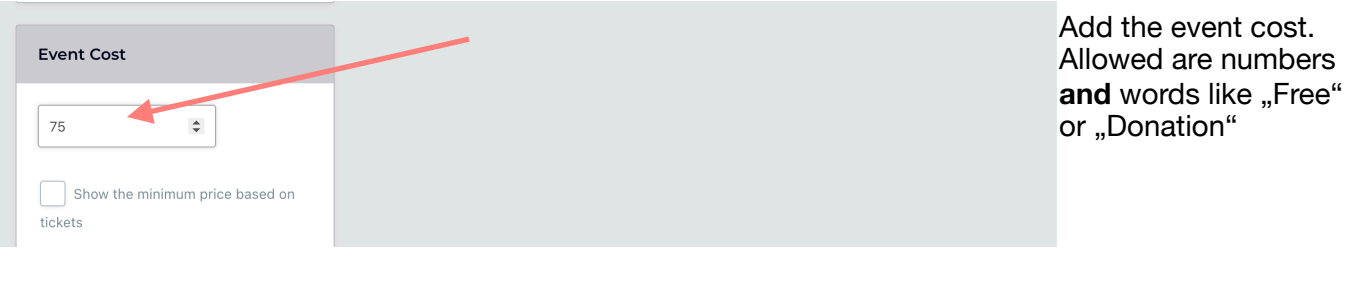

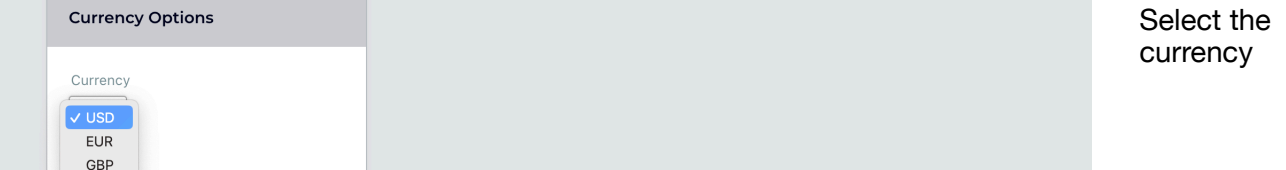

want to use a currency symbol, like \$ or £ you can use this field to add your desired currency ol. o..<br>wise leave this empty.

We suggest to tick the checkbox "**No decimal"**

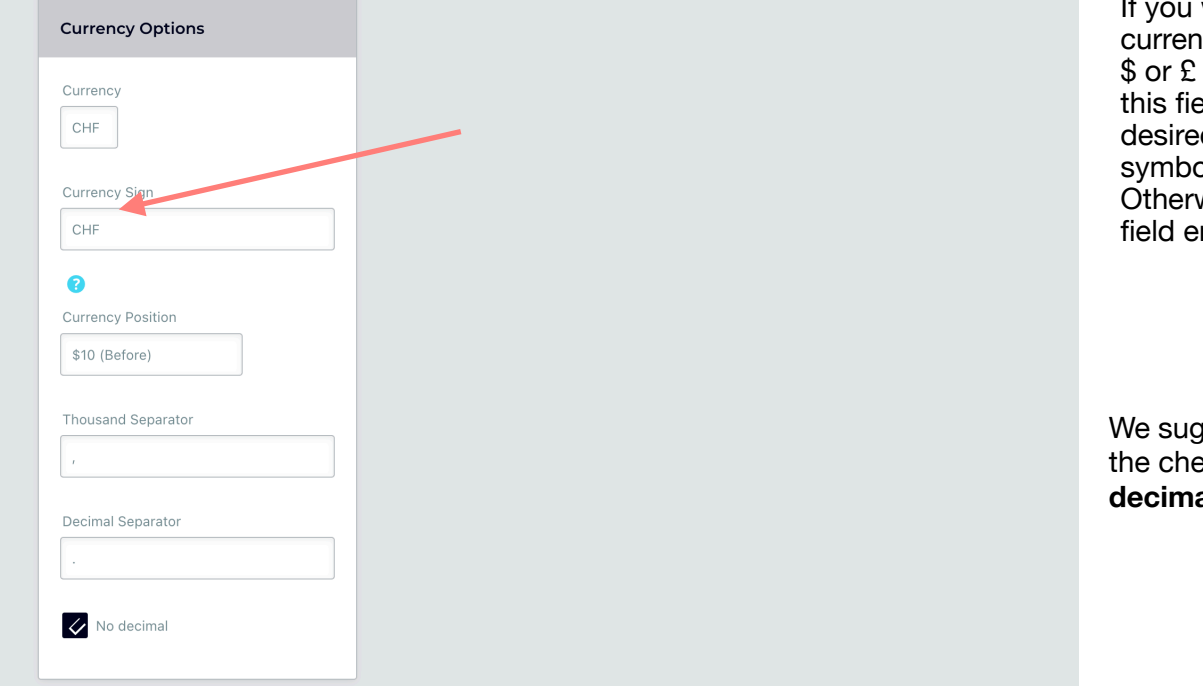

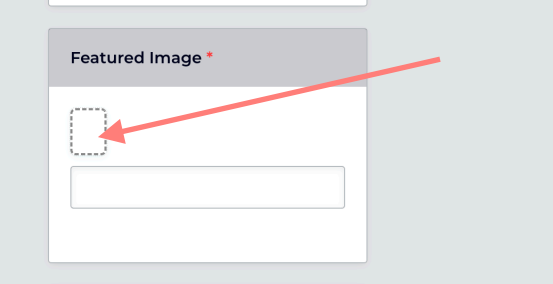

#### **EVENT PICTURE:**

Click the check box (red arrow) in order to upload a picture of your event

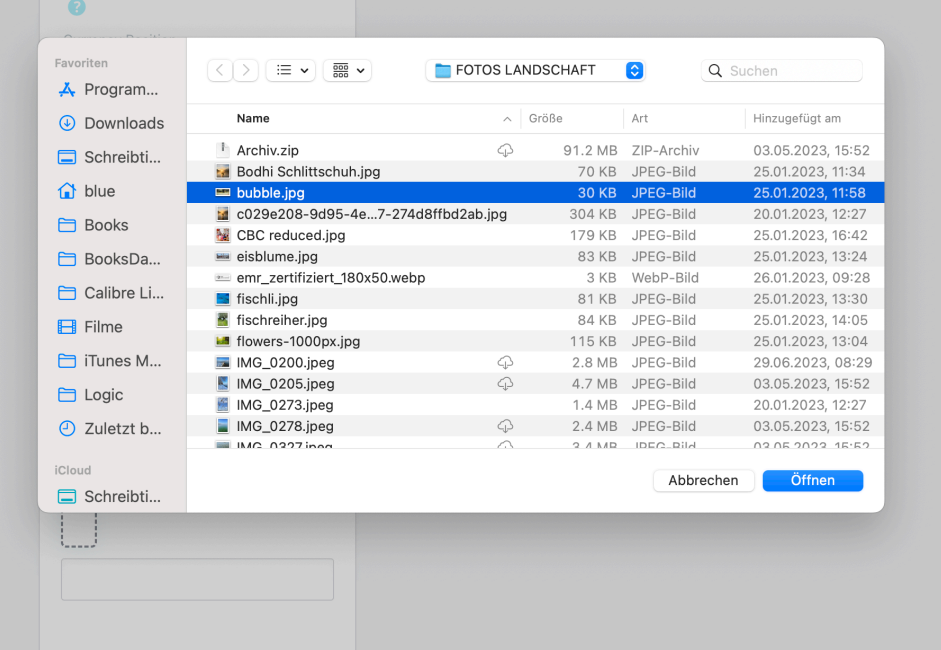

#### Next: Select a picture from your PC and upload it

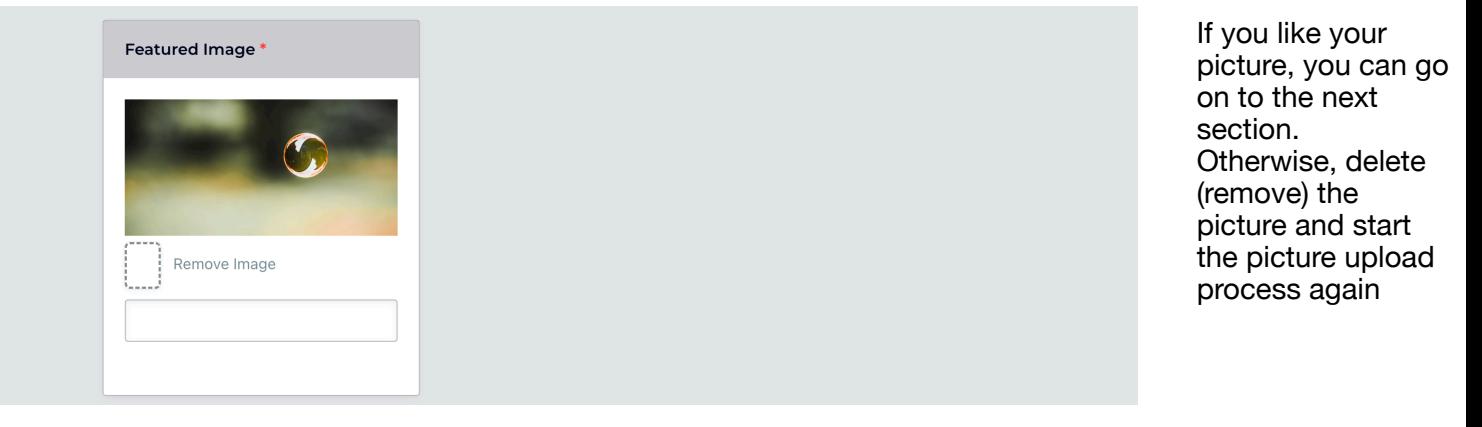

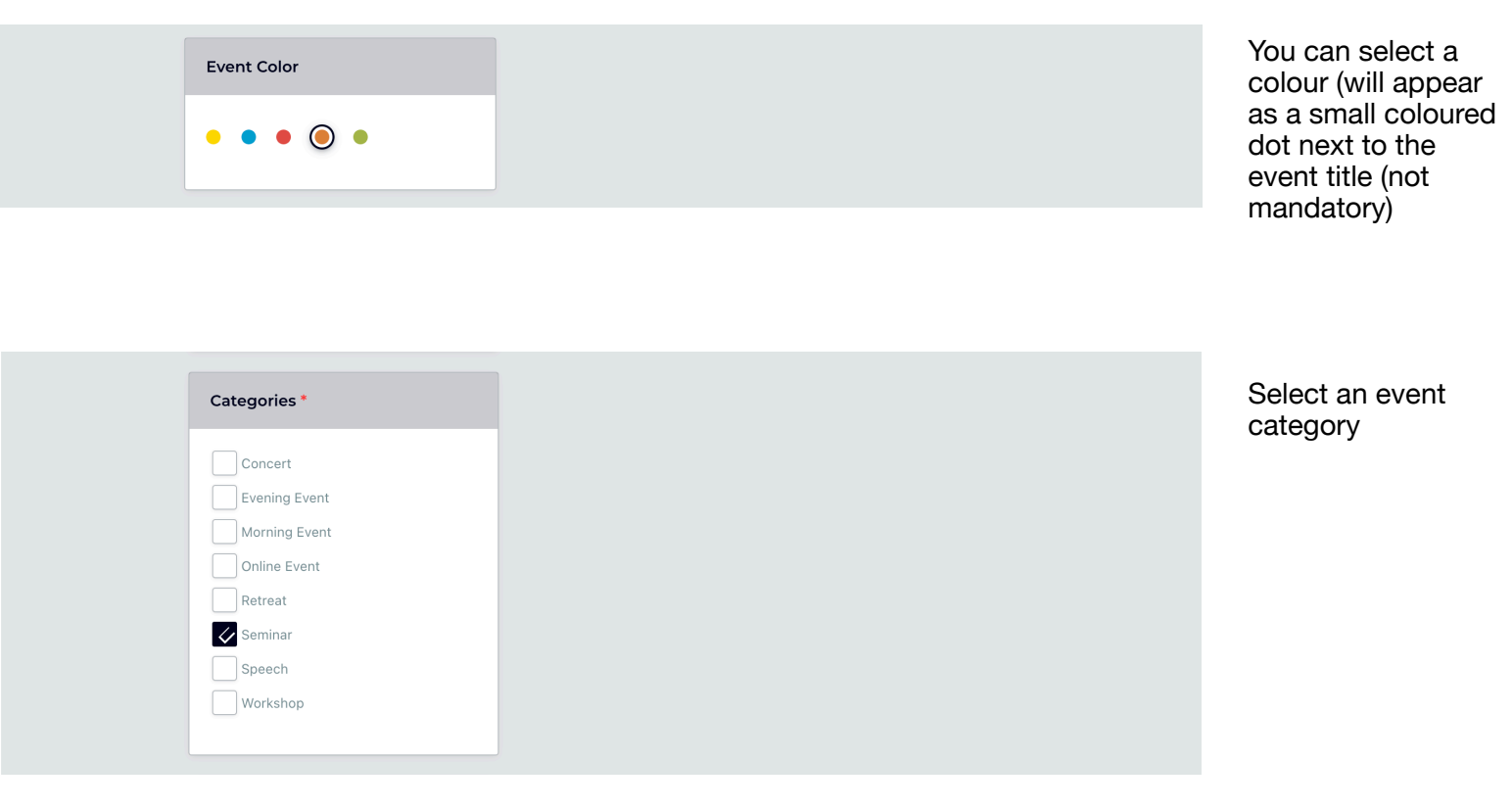

You can add a tag (not mandatory)

### **IMPORTANT:**

**Tags** 

Insert your desired tags, comma<br>separated.

Before you hit "Submit your event" please control all fields thoroughly. **It is not possible to edit an event after publishing!** 

Should you notice - after publishing - anything is missing or wrong, you'll have to delete your event and start the "add" process again

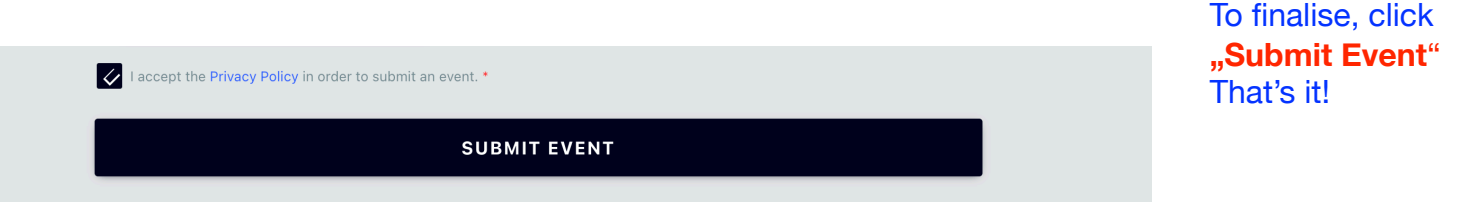

# DELETING YOUR EVENT

Login to <https://ibfbreathwork.org> as professional or organisational member

In the main navigation menu, go to —> Resources. There, **select and click:** PUBLISH OR DELETE YOUR EVENT [https://ibfbreathwork.org/publish\\_or\\_delete\\_my\\_events/](https://ibfbreathwork.org/publish_or_delete_my_events/)

### **A new window opens.**

**Select and click the trash symbol** next to the name of the event you wish to delete. Maybe you will be asked to confirm this action. If so, please confirm deletion.

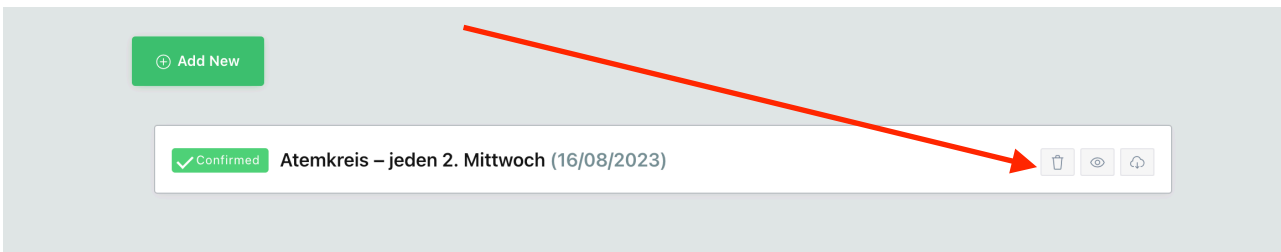